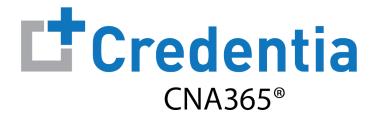

#### Northern California Candidate Registration Quick Reference Guide

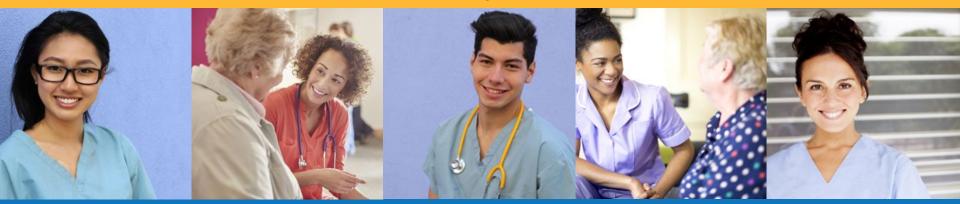

#### Contents

1 How to Create a CNA365<sup>®</sup> Account – Page 2

2 How to Submit a Testing Application – Page 3

3 How to Schedule an Exam – Page 8

## How to Create a CNA365<sup>®</sup> Account

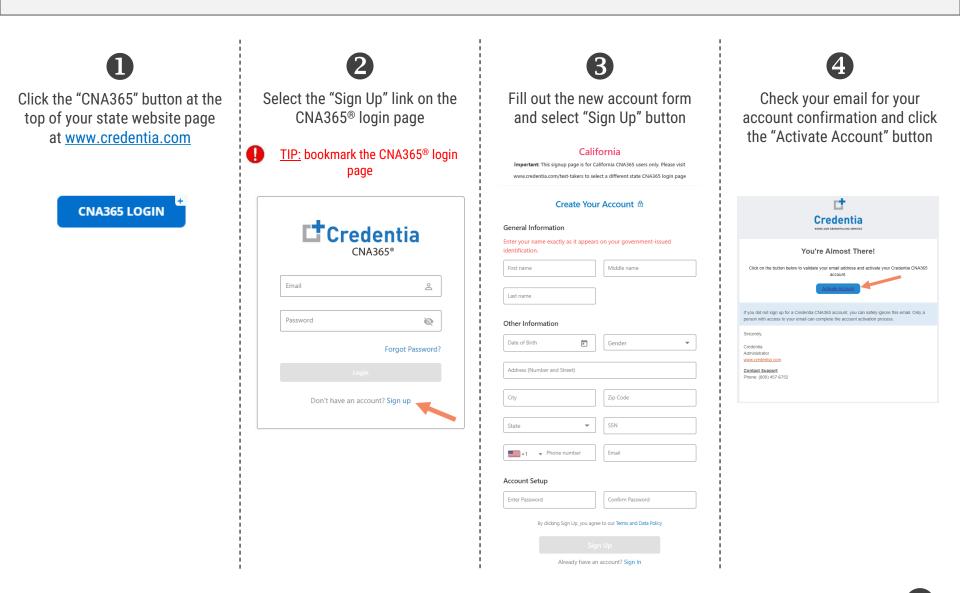

Step 1 – Start New Application

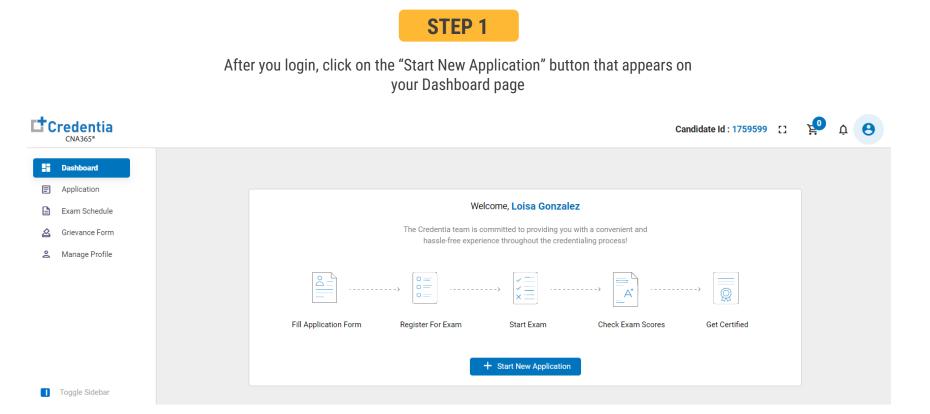

Step 2 – Select Your Eligibility Route

#### STEP 2

- 1. Select your eligibility route
- 2. Confirm your eligibility route by checking the box
- 3. Select the "Start" button

| Credentia<br>CNA365*                       | Candidate Id : 1759599 [] 😫 🍳 🤤                                                                                                    |
|--------------------------------------------|----------------------------------------------------------------------------------------------------|
| Dashboard     Application     Exam Schedul | Select Application Home / Application / Select Application                                                                                                    |
| A Grievance For                            | State       California       Once submitted, your application will be reviewed by the Board of Nursing who will confirm your eligibility to register for the National Nurse Aide Assessment Program (NNAAP) examination. You can also review the status of your application in CNA365.         E1 New Nursing Assistant       E1 New Nursing RN/LPN fundamentals         California       California         California       Instructions :         Once submitted, your application will be reviewed by the Board of Nursing who will confirm your eligibility to register for the National Nurse Aide Assessment Program (NNAAP) examination. You can also review the status of your application in CNA365.         E1 New Nursing Assistant       E1 New Nursing Assistant -         For all application who have successfully completed a California State-Approved Nursing Assistant Education Program and have a signed unexpired 2838 FORM.         Inhave read the above definition of the E1 Eligibility Route and confirm that this is the correct Eligibility Route for me (check the box).         Zet       Inportant:         Do NOT COMPLETE THIS FORM if you are previously certified as a nurse assistant and did not complete your continuing education requirements or are requesting equivalency, please complete the E2 Application for testing. |
| Toggle Sidebar                             | Start                                                                                                    |

Step 3 – Complete Application

#### STEP 3

# Click on each section to enter the required information and upload any supporting documentation as prompted

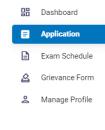

. . . .

| alifornia Nursing Assistant Testing Application<br>gibility Route E1 New Nursing Assistant                                       |                                             | Section name<br>turns green after<br>completion | Application Progress |   |
|----------------------------------------------------------------------------------------------------|---------------------------------------------|-------------------------------------------------|----------------------|---|
|                                                                                                    |                                             |                                                 | - 🔘 TRAINING PROGRA  | м |
|                                                                                                    |                                             |                                                 | COMPLETION           |   |
| SECTION 1 TRAINING PROGRAM COMPLETION (i)                                                                                        | Click each section                          | ^                                               |                      |   |
|                                                                                                    | to complete                                 |                                                 | <br>ACCOMMODATION:   | S |
| 1) Training Program                                                                                                    | application                                 |                                                 |                      |   |
| Select your training program from the drop-down list:                                                                            | application                                 |                                                 | REGISTRANT           |   |
| C Training program                                                                                                    |                                             |                                                 | CERTIFICATION        |   |
| CA Training Program                                                                                                    | -                                           |                                                 |                      |   |
| L                                                                                                    |                                             |                                                 |                      |   |
|                                                                                                    |                                             |                                                 |                      |   |
|                                                                                                    |                                             |                                                 |                      |   |
| 2) Training Program Course Completion Date                                                                                       |                                             |                                                 |                      |   |
| 2) Training Program Course Completion Date                                                                                       | date MUST match the date on your 2920 EODM  |                                                 |                      |   |
| Enter your training program completion date. The program completion                                                              | date MUST match the date on your 282B FORM. |                                                 |                      |   |
| Enter your training program completion date. The program completion                                                              |                                             |                                                 |                      |   |
| Enter your training program completion date. The program completion                                                              | date MUST match the date on your 282B FORM. |                                                 |                      |   |
| Enter your training program completion date. The program completion                                                              |                                             |                                                 |                      |   |
| Enter your training program completion date. The program completion                                                              |                                             |                                                 |                      |   |
| Enter your training program completion date. The program completion Select Date 10/4/2022 Upload                                 |                                             |                                                 |                      |   |
| Enter your training program completion date. The program completion Select Date 10/4/2022                                        |                                             |                                                 |                      |   |
| Enter your training program completion date. The program completion Select Date 10/4/2022 Upload                                 |                                             |                                                 |                      |   |
| Enter your training program completion date. The program completion Select Date 10/4/2022 Upload                                 |                                             |                                                 |                      |   |
| Enter your training program completion date. The program completion<br>Select Date<br>10/4/2022<br>Upload<br>test upload.pdf × • |                                             |                                                 |                      |   |
| Enter your training program completion date. The program completion Select Date 10/4/2022 Upload                                 |                                             | ~                                               |                      |   |
| Enter your training program completion date. The program completion<br>Select Date<br>10/4/2022<br>Upload<br>test upload.pdf × • |                                             | ~                                               |                      |   |

#### Toggle Sidebar

TIP: save your application by selecting "Save as Draft" button in upper right-hand corner if you want to save and submit later

Step 4 – Submit Application

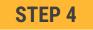

When you have completed all sections, click on the "Submit" button

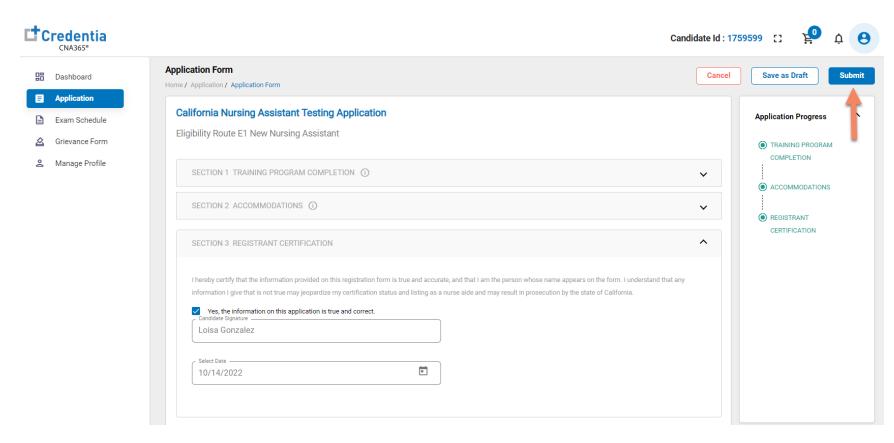

**Checking Your Application Status** 

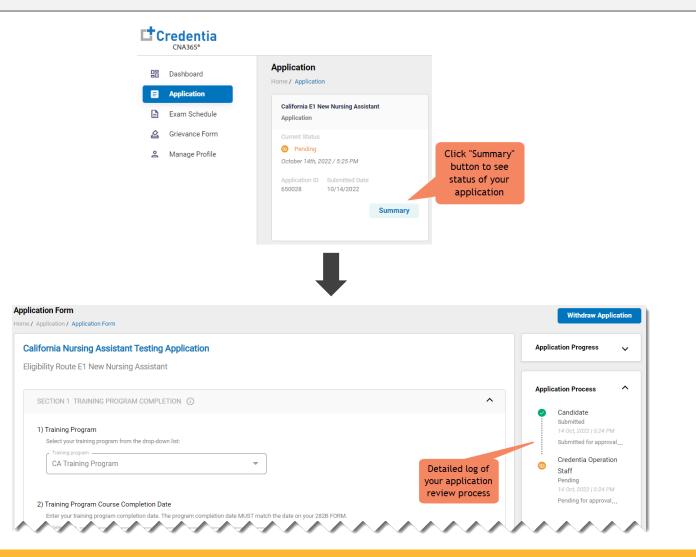

You will receive a CNA365<sup>®</sup> alert email once your application has been approved and you are able to register for exams

Step 1 – Register for Exam

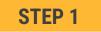

Select "Exam Schedule" from the navigation menu and then select the "Register for Exam" button

| tc | redentia<br>CNA365* |                                                                                            |
|----|---------------------|--------------------------------------------------------------------------------------------|
| 品  | Dashboard           | Exam Schedule                                                                              |
| E  | Application         |                                                                                            |
| E  | Exam Schedule       |                                                                                            |
| 2  | Grievance Form      | 0                                                                                          |
| Do | Manage Profile      | Your application is approved and you<br>may now register for the exam<br>Register For Exam |

Step 2 – Select Exam Type

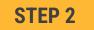

Select the Exam Type (you schedule one exam at a time)

| Register For Exam<br>Home / Exam Schedule / Register For Exam |                                        |
|---------------------------------------------------------------|----------------------------------------|
| Eligibility Route Name                                        |                                        |
| E1 New Nursing Assistant                                      |                                        |
| Select Exam Type                                              |                                        |
| Nurse Aide Written Exam                                       |                                        |
| Nurse Aide Oral English Exam                                  |                                        |
| Nurse Aide Skills Exam                                        |                                        |
|                                                               | Select exam type to schedule your exam |

Step 4 – Schedule Test Center Exam

#### **STEP 3**

#### **OPTION #1: Search by Radius From Your Address**

- 1. Select "Search a Test Center by Mileage Radius"
- 2. Update you address as desired (default is your system address)
- 3. Select "Search by Radius" button
- 4. Select an available exam date
- 6. Select a test center from the available list
- 7. Select a test time from the available list
- 8. Select "Add Cart" button

| 1. Select Your Exam Location        |                          |                           |                   |
|-------------------------------------|--------------------------|---------------------------|-------------------|
| Test Center                         |                          |                           |                   |
| 2. Select Your Exam Date Range      |                          |                           |                   |
| Select Your Exam Date Range         |                          |                           |                   |
| 3. Search by Mileage Radius or Test |                          | le                        |                   |
|                                     | Search for Test Center N | ear You by Mileage Radius |                   |
| Your Add                            | ain San Fran             | Mileage Radius            |                   |
|                                     | Search                   | by Radius                 |                   |
| 06-01-2022                          |                          |                           |                   |
| EDUCATORS INC - RTS                 | 12 Commerce Avenue       | GetDirections             | Distance 99 miles |
| 10:00 AM                            |                          |                           |                   |
| ·                                   |                          |                           | Add Cart Pay Now  |

#### **OPTION #2: Search by Test Center Code**

- 1. Select "Search a Test Center by Code"
- 2. Enter Test Center ID provided to you by your training program
- 3. Select "Search by Code" button
- 4. Select an available exam date
- 6. Select a test center from the available list
- 7. Select a test time from the available list
- 8. Select "Add Cart" button

| Select Your Exam Date Range       | <b></b>                              |                            |                   |  |
|-----------------------------------|--------------------------------------|----------------------------|-------------------|--|
| 3. Search by Mileage Radius       |                                      |                            |                   |  |
| Search a Test Center by Mil       | eage Radius 💿 Search a Test Center b | y Code                     |                   |  |
|                                   | Search for a Tes                     | st Center Near You by Code |                   |  |
|                                   | Test Center Code                     |                            |                   |  |
|                                   | Se                                   | arch by Code               |                   |  |
|                                   |                                      |                            |                   |  |
| 06-01-2022                        |                                      |                            |                   |  |
| 06-01-2022                        |                                      |                            |                   |  |
| 06-01-2022<br>EDUCATORS INC - RTS | 12 Commerce Avenue                   | GetDirections              | Distance 99 miles |  |

Step 5 – Enter Payment Information or Voucher in Shopping Cart

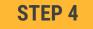

#### **OPTION #1: Pay by credit or debit card**

- 1. Enter your credit or debit card information
- 2. Select the "Pay" button

| Payment                                            |  |
|----------------------------------------------------|--|
| Home / Exam Schedule / Register For Exam / Payment |  |
|                                                    |  |
| Payment                                            |  |
| Credits/Debit Cards                                |  |
| Enter Card Number                                  |  |
|                                                    |  |
| Enter Card Name                                    |  |
|                                                    |  |
| УҮҮҮ/ММ СVV                                        |  |
| Cancel                                             |  |

#### **OPTION #2: Apply voucher**

- 1. In the "Enter Promo Code" box, enter the voucher provided to you by your training program or sponsor
- 2. Select the "Apply Code" link"
- 3. Select the "Schedule Now" button

#### **IMPORTANT:** Be sure that the exam(s) in your shopping cart match the voucher type

| Nurse Aide Written  | Exam            |              | \$0 📋  |
|---------------------|-----------------|--------------|--------|
| E1 New Nursing      | Assistant       | -            |        |
| ExamMode            | Exam Date       | Exam Time    |        |
| Online              | 05/31/2022      | 11:15 AM EST |        |
| Enter the promo coo | le PA7B76FC7INI | Appl         | y Code |
|                     |                 |              |        |